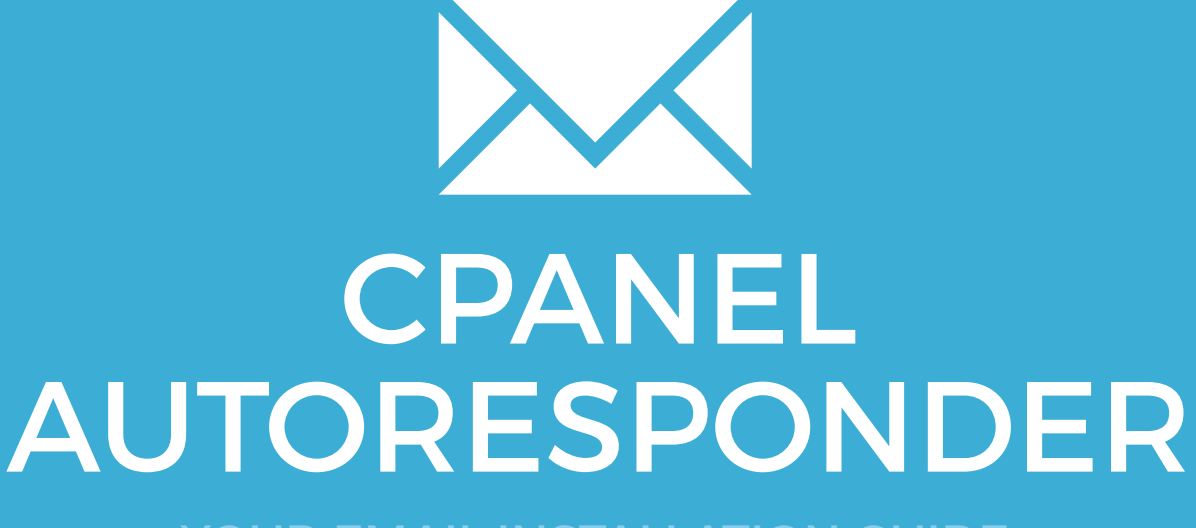

YOUR EMAIL INSTALLATION GUIDE

### Installing your email signature in

## 136 CPANEL AUTORESPONDER

Please have your provided HTML file available and ready to install. Then simply follow the steps below to have your signature set-up in Gmail within minutes.

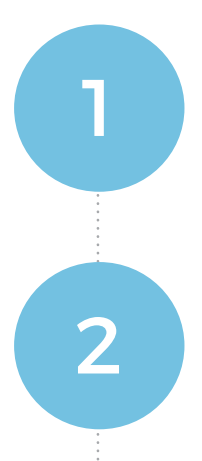

#### STEP ONE

Open your provided Email Signature HTML file in **Notepad**.

#### STEP TWO

Now that your email signature is open in Notepad, press **Ctrl + A** to select all of the code, then **Ctrl + C** to copy it.

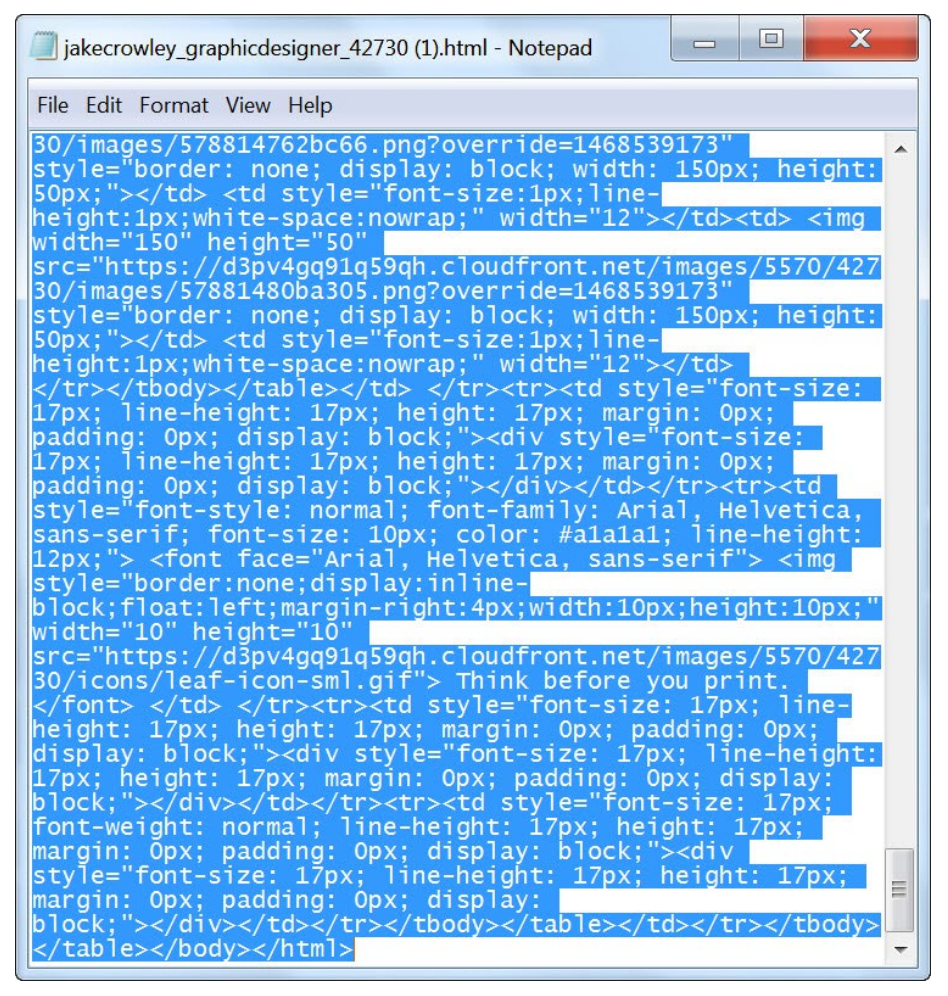

Installing your email signature

## Installing your email signature in

# CPANEL AUTORESPONDER

### STEP THREE

3

4

 $\boldsymbol{\times}$ 

Login to your **cPanel** and click on **Autoresponders.**

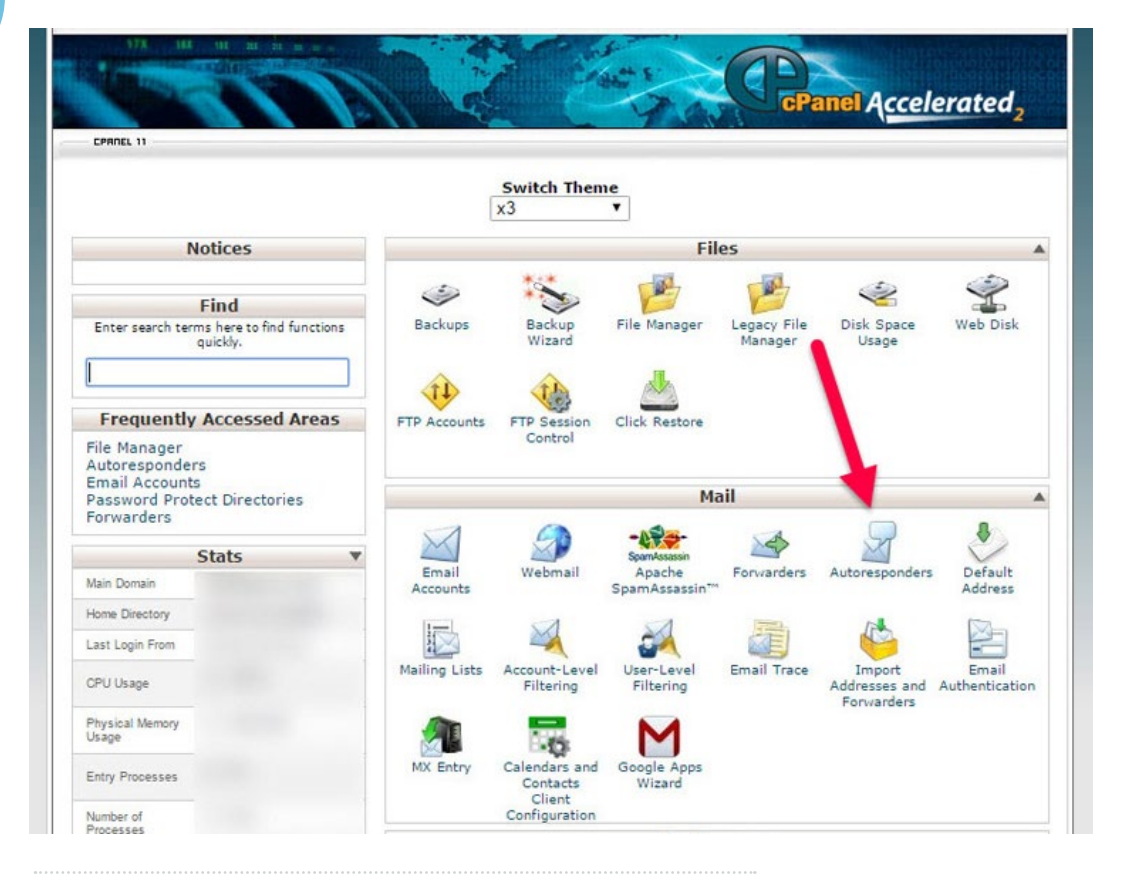

#### STEP FOUR

Click **Add Auto Responder**.

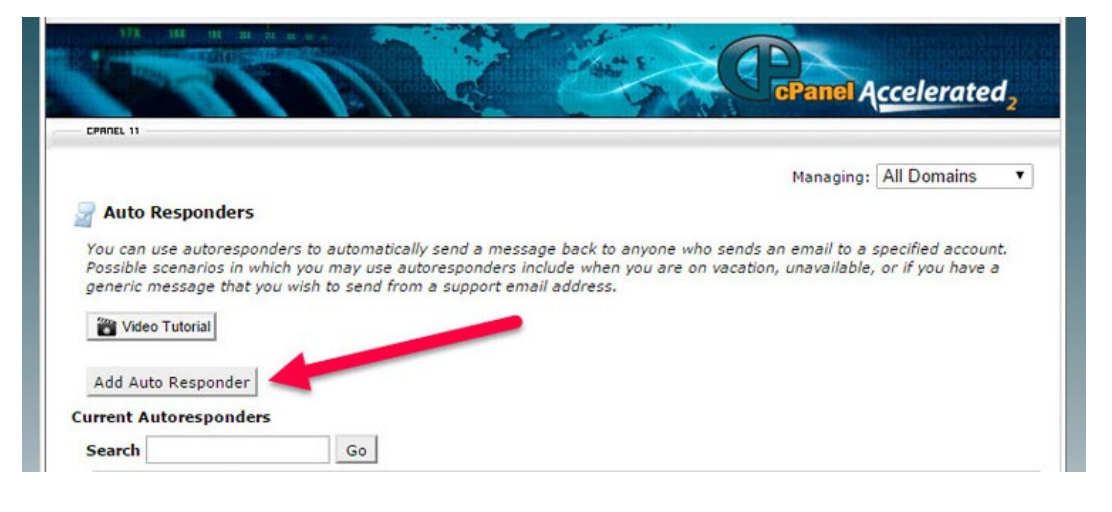

## Installing your email signature in

## 138 CPANEL AUTORESPONDER

#### STEP FIVE

5

Your Auto Responder creation screen will now be open and the first thing you need to do is change your character set to **utf-8.**

This is vital to ensure that all characters are viewed and translated correctly. Set a from name, subject, and tick the **This message contains HTML** checkbox.

#### **Modify or Add an Autoresponder** IMPORTANT: If you do not create a forwarder or email account with the same address as this autoresponder, it will discard the message When you configure an autoresponder, use the following tags to format the response message: %subject% - The subject of the message that the autoresponder received. %from% - The sender of the message that the autoresponder received. %email% - The incoming email sender's address. NOTE: You must select this option before you change anything else or you will Character  $\frac{1}{2}$  set:  $\frac{1}{2}$  ansi $\frac{1}{2}$  x3.110-1983 lose your changes sami  $\overline{\phantom{a}}$ Interval: sami-ws2 sam-ws2 Email: sen 850200 c shift\_jis From: shift jisx0213 Subject: t.101-g2 ø t.61-7bit  $HTML$   $t.61-7bit$ <br> $t.61-8bit$ Body: tcvn5712-1 //W3C//DTD HTML 4.0 Transitional//EN" EC-html40/loose.dtd"><html><head><meta https $t$ is-620 Ħ tent="text/html; charset=utf-8"><meta<br>="width=device-width, initial-scale=1.0"><meta tscii us-asci Email Signature Rescue</title></head><body> <table  $utf-7$ :ing="0" border="0" style="font-family: Arial,<br>font-size: 14px; line-height: 16px; font-weight:  $utf-8$ videotex-suppl text-align: left; border-spacing: 0px;"><tbody><tr> viscii Start: windows-1251 windows-1252 Stop: windows-31j Create/Modify

#### STEP SIX

Click below into the **Body** field and press **Ctrl + V** to paste your copied email signature code. Set your **Start** date to immediately and your **Stop** date to Never unless otherwise required.

Once finished, click **Create/Modify** to complete the Autoresponder.

### All done! Your email signature is now installed within cPanel's Autoresponder!

6

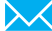